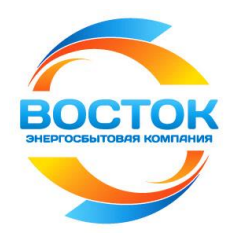

# **Руководство пользователя Личного кабинета клиента АО «ЭК «Восток»**

**\_\_\_\_\_\_\_\_\_\_\_\_\_\_\_\_\_\_\_\_\_\_\_\_\_\_\_\_\_\_\_\_\_\_\_\_\_\_\_\_\_\_\_\_\_\_\_\_\_\_\_\_\_\_\_\_\_\_\_\_\_\_\_\_\_\_\_\_\_\_\_\_\_\_\_\_\_\_\_\_\_\_\_\_\_\_\_\_\_\_\_\_\_\_**

АО «ЭК «Восток» 2021г.

Личный кабинет (далее ЛК) клиента АО «ЭК «Восток» является точкой доступа к ограниченной персонифицированной информации и предназначен для предоставления сервисов по удаленной работе с оперативными данными о лицевом счете.

С помощью сервиса ЛК пользователи могут:

- ознакомиться с Платежным документом и распечатать его;
- передать показания индивидуальных приборов учета;

 оплатить электроэнергию и коммунальные услуги банковскими картами платежных систем VISA, VISA Electron, Mastercard, МИР любого банка без дополнительных комиссий.

 Перед использованием сервиса, пожалуйста, ознакомьтесь с **«Руководством пользователя Личного кабинета клиента АО «ЭК «Восток».**

- Обращения пользователей Личного кабинета можно направить на электронную почту службы технической поддержки сервиса Личный кабинет: [lk.erc@erc-progress.ru](mailto:lk.erc@erc-progress.ru)
- Ваши замечания и пожелания по функционированию сервиса оставляйте в Интернетприемной на главной странице сайта вашего региона:
	- Курганская область [www.kurgan.vostok-electra.ru](http://www.kurgan.vostok-electra.ru/)
	- Тюменская область [www.tyumen.vostok-electra.ru](http://www.tyumen.vostok-electra.ru/)
	- Оренбургская область [www.orenburg.vostok-electra.ru](http://www.kurgan.vostok-electra.ru/)

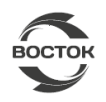

# **Содержание**

<span id="page-2-0"></span>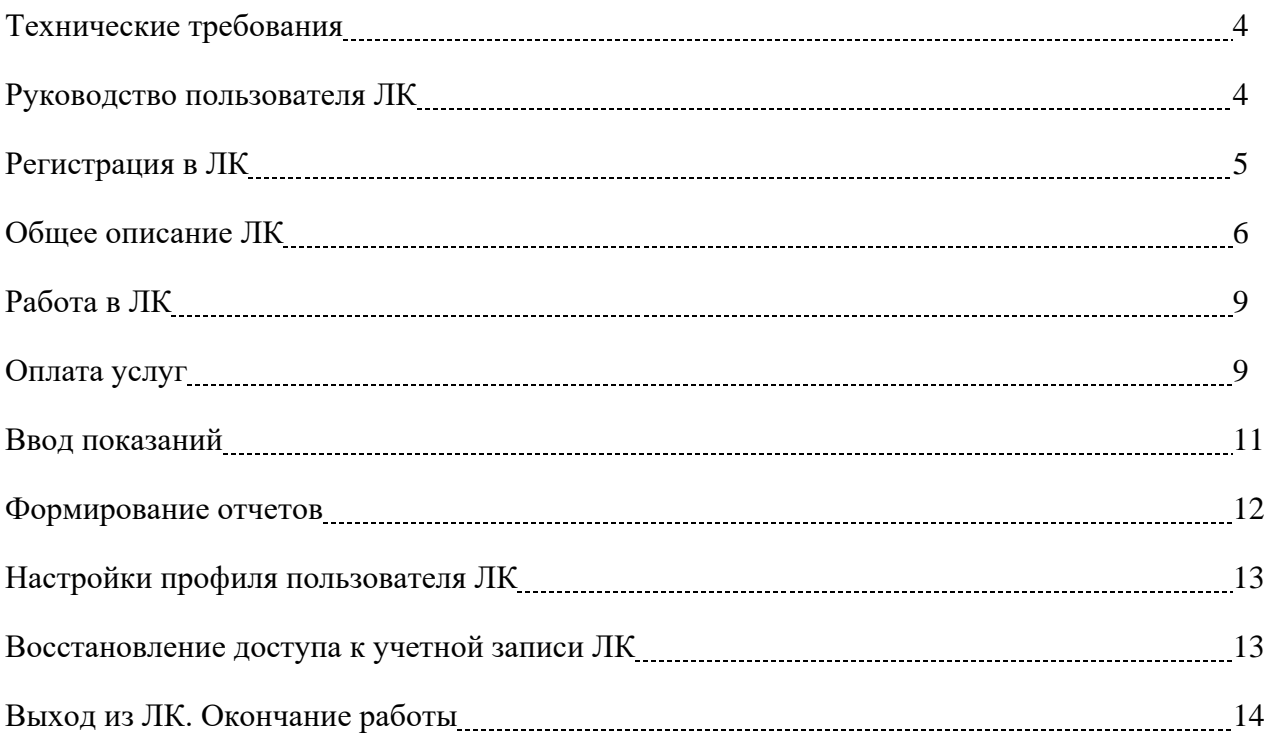

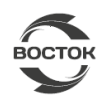

## **Технические требования**

Воспользоваться возможностями личного кабинета смогут клиенты, подключенные к сети интернет с каналом связи со скоростью не менее 256 кбит/сек. Для корректной работы сервиса необходимо использовать один из браузеров версии:

- $\bullet$  Internet Explorer версии 9.0 и выше
- $\bullet$  Mozilla Firefox версии 27.0 и выше
- Google Chrome версии 32.0 и выше

Не гарантируется стабильная и правильная работа сервиса при использовании браузеров других версий. Также необходима программа для чтения файлов в формате PDF, например, Adobe Reader, Foxit Reader.

#### <span id="page-3-0"></span>**Руководство пользователя ЛК**

Вход пользователя в сервис **Личный кабинет** (Рис. 1) осуществляется с использованием личного логина и пароля, на главной странице сайта вашего региона:

- Курганская область [www.kurgan.vostok-electra.ru](http://www.kurgan.vostok-electra.ru/)
- Тюменская область [www.tyumen.vostok-electra.ru](http://www.tyumen.vostok-electra.ru/)
- Оренбургская область [www.orenburg.vostok-electra.ru](http://www.kurgan.vostok-electra.ru/)

или по прямой ссылке:<https://lk.erc-progress.ru/> (необходимо выбрать регион).

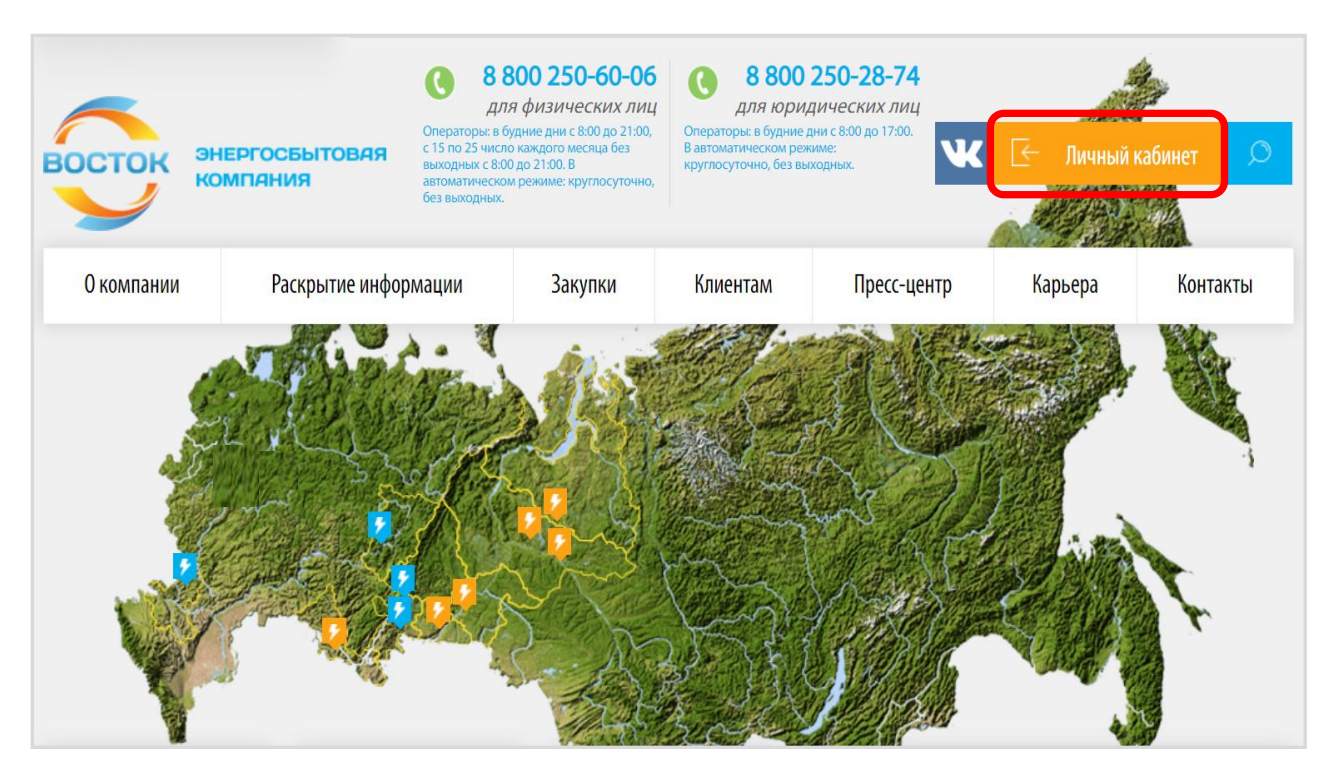

Рис. 1

<span id="page-3-1"></span>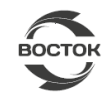

## **Регистрация в ЛК**

Вход в ЛК доступен через ввод учетных данных: логина и пароля.

1. При первом обращении к сервису нажмите **Регистрация** на странице входа (Рис. 2).

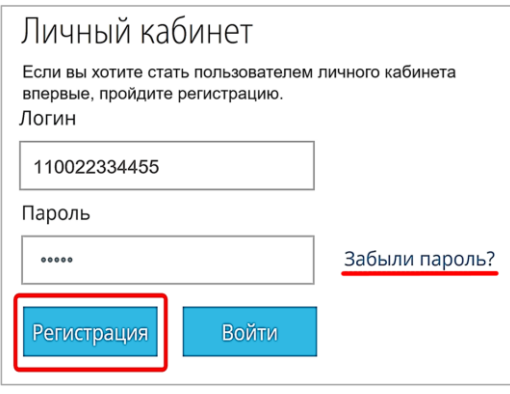

Рис. 2

- 2. Заполните предложенную форму (Рис. 3):
	- создайте удобные для вас **Логин** и **Пароль (**рекомендуем в качестве логина использовать номер лицевого счета);
	- в поле **Вариант регистрации** введите **Телефон** или **E-mail**;
	- выберите из списка **Город**;
	- введите **Код безопасности** с картинки;
	- дайте согласие на обработку персональных данных, нажмите **Продолжить**.

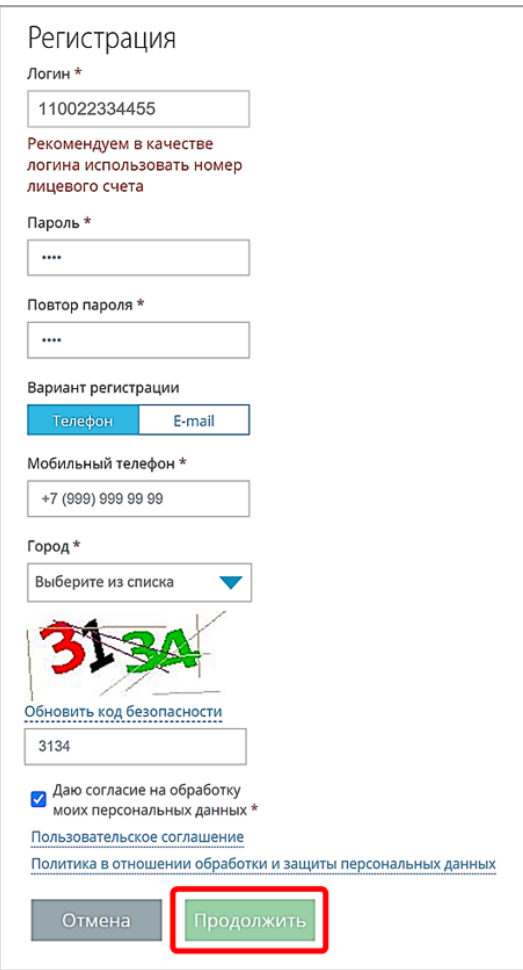

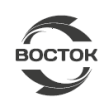

- 3. В окне **Привязать адрес** введите номер лицевого счета поставщика услуг АО «ЭК «Восток» (указан в Платежном документе), нажмите **«Привязать»**.
- 4. Проверьте адрес объекта, нажмите **«Данные верны, продолжить»** (Рис. 4). В случае ошибочно введенных данных, выберите **«Изменить номер лицевого счета»** или **«Изменить параметры регистрации»**.

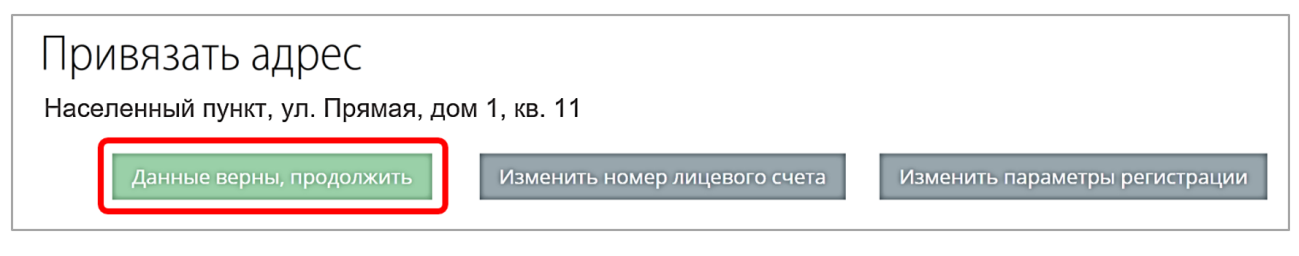

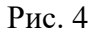

5. Для завершения регистрации в открывшемся окне введите СМС-код, полученный на телефон, или пройдите по ссылке из письма, направленного на ваш Е-mail.

#### <span id="page-5-0"></span>**Общее описание ЛК**

Краткая информация о назначении и доступных функциях основных разделов ЛК.

**Лицевые счета** (Рис. 5) – даный раздел отражает информацию о состоянии лицевого счета:

- ФИО собственника;
- адрес объекта, лицевой счет;
- информация о начислении и текущей задолженности;
- информация о тарифах, услугах, реквизиты поставщиков услуг.

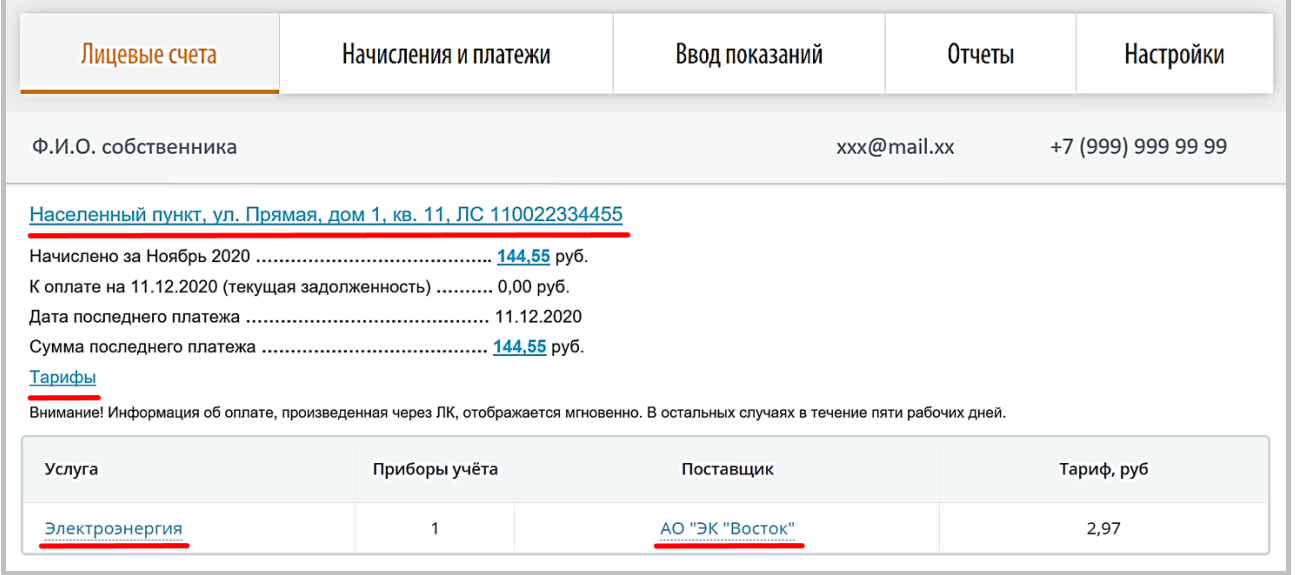

Рис. 5

#### **Информацию о состоянии лицевого счета необходимо проверить.**

В случае выявления ошибочных данных необходимо обратиться по телефону Единой справочной службы: 8 800 250-60-06 (звонок бесплатный).

![](_page_5_Picture_16.jpeg)

**Начисления и платежи** (Рис. 6) – в разделе можно:

- ознакомиться с подробной информацией о начислениях (кнопка  $\bigcup$ );
- получить электронную версию Платежного документа на E-mail;
- оплатить коммунальные услуги.

Детальная информация о начислениях по услугам представлена в формате таблицы:

*1 столбец* **«Услуга»** - наименование услуг, предоставляемых по адресу объекта. *2 столбец* **«Тариф, руб.»** - указаны утвержденные действующие тарифы по услугам за текущий период.

*3 столбец* **«Долг/переплата (+/-) руб.»** - сумма с положительным знаком показывает размер задолженности перед поставщиком данной услуги, сумма с отрицательным знаком показывает наличие авансового платежа (переплаты).

*4 столбец* **«Оплачено, руб.»** - отражает платежи предыдущего периода, поступившие на лицевой счет на дату формирования Платежного документа.

*5 столбец* **«Объем потребления»** включает объемы потребления коммунальных услуг за расчетный период и единицу измерения (кв.м; кВт.ч).

*6 столбец* **«Начислено, руб.»** включает сумму начислений за расчетный период по каждой услуге. Данный столбец рассчитывается как произведение 2 и 5 столбца.

*7 столбец* **«Перерасчет, руб.»** указывает сумму перерасчета в разрезе услуг за предыдущие периоды. Сумма с положительным знаком - произведено доначисление объема данной услуги, сумма с отрицательным знаком – произведено уменьшение объема начисления. *8 столбец* **«К оплате, руб.»** указывает сумму к оплате в разрезе услуг за расчетный период. Данный столбец рассчитывается следующим образом:

3 столбец – 4 столбец + 6 столбец + 7 столбец.

![](_page_6_Picture_227.jpeg)

#### Рис. 6

Доставка электронной версии Платежного документа на E-mail осуществляется по требованию пользователя. Распечатанный из Личного кабинета Платежный документ не отличается от оригинала.

![](_page_6_Picture_15.jpeg)

**Ввод показаний** (Рис. 7) – в разделе отражена информация о наличии индивидуальных приборов учета, дата очередной поверки, показания на начало периода, а также предоставляется возможность передать показания приборов учета.

![](_page_7_Picture_112.jpeg)

Рис. 7

**Отчеты** (Рис. 8) – в разделе можно сформировать и распечатать один из предложенных видов отчета: **«История платежей»**, «**История начислений»** (за последние 6 месяцев), «**Показания приборов учета»**.

![](_page_7_Picture_113.jpeg)

Рис.8

**Настройки** (Рис. 9) – в данном разделе можно редактировать профиль пользователя:

- изменить пароль;
- добавить или изменить номер телефона и адрес электронной почты;
- подключить доставку уведомлений, получать копию чека об оплате на E-mail;
- добавить дополнительный лицевой счет (например, принадлежащий родственникам) и получить возможность передавать показания приборов учета, производить оплату коммунальных услуг;

![](_page_7_Picture_11.jpeg)

 скачать бланк заявления об отказе получения печатной версии Платежного документа посредством почтовой доставки и осуществлении доставки Платежного документа на электронную почту. Для подключения услуги собственнику жилья необходимо заполнить заявление и предоставить оригинал в ближайший центр обслуживания клиентов АО «ЭК «Восток». На бумажном носителе Платежный документ доставляться не будет.

![](_page_8_Picture_113.jpeg)

![](_page_8_Figure_2.jpeg)

# <span id="page-8-0"></span>**Работа в ЛК**

Далее представлены инструкции по оплате услуг, вводу показаний приборов учета, настройке профиля пользователя ЛК.

#### <span id="page-8-1"></span>**Оплата услуг**

- 1. Перейдите в раздел **Начисления и платежи** (Рис. 6). Нажмите на активную ссылку с адресом объекта и лицевым счетом. Откроется таблица с информацией о начислениях, нажмите кнопку **Оплатить**.
- 2. На следующем этапе, в столбце «К оплате» можно корректировать итоговую сумму платежа, после этого нажмите кнопку **Перейти к оплате** (Рис. 10).

Оплата будет пропорционально распределена по всем услугам, согласно выставленным начислениям. Информация о распределении платежа по услугам будет отражена в течение 3-5 рабочих дней.

![](_page_8_Picture_114.jpeg)

![](_page_8_Picture_10.jpeg)

При наличии, дополнительных символов редактирования, можно корректировать сумму к оплате по отдельно взятой коммунальной услуге. (Рис. 11).

![](_page_9_Picture_120.jpeg)

- Рис. 11
- 3. Далее, если вы уверены, что итоговая сумма к оплате выставлена верно, поставьте галочку в поле **Итоговая сумма верна** или вернитесь к функции **Корректировка суммы** (Рис. 12). Выберите электронную почту или телефон для получения квитанции и копии чека об оплате, нажмите кнопку **Оплатить**.

![](_page_9_Picture_121.jpeg)

Рис. 12

 $\blacktriangle$  К оплате принимаются банковские карты платежных систем VISA, VISA Electron, MasterCard, МИР любого банка без дополнительных комиссий. В случае если ваш банк поддерживает технологию безопасного проведения интернет-платежей Visa Secure, Mastercard Identity Check или Mir Accept, для проведения платежа может потребоваться ввод специального пароля. Способы и возможности получения паролей для совершения интернетплатежей вы можете уточнить в банке, выпустившем карту.

4. Вы перешли на защищенную страницу оплаты услуг (Рис. 13).

Введите номер банковской карты, срок действия карты, имя владельца карты и CVV/CVC2 код, нажмите кнопку **«Оплатить»** (активируется при условии корректного ввода реквизитов карты). При необходимости можно поставить галочку в поле **«**З**апомнить данные этой карты».**

![](_page_9_Picture_9.jpeg)

![](_page_10_Picture_119.jpeg)

Рис. 13

5. На телефон, привязанный к вашей карте, банк-эмитент направит одноразовый SMS-код для проведения платежа. Еще раз проверьте итоговую сумму, которая будет списана с вашей карты в счет оплаты коммунальных услуг. Внесите SMS-код и подтвердите оплату. После окончания операции появится сообщение **«Оплата выполнена успешно»**. На вашу электронную почту или телефон будет направлена копия чека об оплате.

## <span id="page-10-0"></span>**Ввод показаний**

- 1. Перейдите в раздел **«Ввод показаний»** (Рис. 7).
- 2. Нажмите на активную ссылку с адресом объекта и лицевым счетом. В столбце **«Ввод»** внесите текущие показания приборов учета, нажмите **«Передать показания»**, рис. 14.

![](_page_10_Picture_120.jpeg)

![](_page_10_Figure_7.jpeg)

3. Перед тем, как показания будут приняты, появится окно с уточняющей информацией о принятом расходе по переданным показаниям (Рис. 15). На данном этапе необходимо проверить корректность введенных показаний и нажать **«Подтвердить»**. При отсутствии подтверждения показания не будут приняты к расчету.

![](_page_10_Picture_9.jpeg)

![](_page_11_Picture_0.jpeg)

Рис. 15

По окончании операции появится сообщение **«Спасибо, Ваши показания приняты**». Дата ввода показаний фиксируется автоматически.

#### <span id="page-11-0"></span>**Формирование отчетов**

- 1. Перейдите в раздел **«Отчеты»** (Рис. 16).
- 2. В отчете **История платежей** нажмите на значок календаря **выберите нужную дату** или период просмотра, нажмите **«Сформировать отчет»**.
- 3. В открывшемся списке платежей можно воспользоваться функцией **«Смотреть квитанцию»** оплаты услуг, в которой предоставлена информация о месте, дате и сумме проведенного платежа.

![](_page_11_Picture_153.jpeg)

Рис. 16

Информация о распределении оплаты по услугам обновляется в течение 3-5 рабочих дней.

4. Отчет **«История начислений»** (Рис. 17) доступен для просмотра и печати за последние 6 месяцев. Выберите период для просмотра, нажмите **«Сформировать отчет»**.

![](_page_11_Picture_154.jpeg)

![](_page_11_Figure_12.jpeg)

![](_page_11_Picture_13.jpeg)

#### 5. Отчет **«Показания приборов учета»** (Рис. 18)

Выберите вид **«Индивидуальный»** или **«Общедомовой»**, период просмотра, нажмите **«Сформировать отчет».** Отчет можно распечатать (функция **«Печать»)** или сохранить в формате **PDF**.

![](_page_12_Picture_216.jpeg)

Рис. 18

Вид **«Индивидуальный»** отображает показания приборов учета принятые в ЛК.

## <span id="page-12-0"></span>**Настройки профиля пользователя ЛК**

- 1. Перейдите в раздел **Настройки** (Рис. 9), выберите функцию:
	- **«Изменить пароль» –** дважды введите новый пароль и нажмите **«Продолжить».**
	- **«Изменить E-mail» –** введите E-mail, нажмите галочку На ваш новый электронный адрес будет выслана ссылка для его подтверждения.
	- **«Изменить телефон» –** введите номер телефона, нажмите галочку На ваш номер телефона будет выслан код подтверждения.
	- **«Получать копию чека об оплате на E-mail»** поставьте галочку в поле данной функции.
	- **«Добавить лицевой счет»** (Рис. 19) **–** в открывшемся окне внесите учетные данные (Логин и Пароль) второго лицевого счета, нажмите **«Добавить»**.

![](_page_12_Picture_217.jpeg)

Рис. 19

Для объединения двух и более лицевых счетов в один Личный кабинет необходимо пройти процедуру регистрации каждого лицевого счета, который хотите добавить.

#### <span id="page-12-1"></span>**Восстановление доступа к учетной записи ЛК**

- 1. Утерянные логин и пароль можно восстановить. На странице входа в Личный кабинет, нажмите функцию **«Забыли пароль?»** (Рис. 2).
- 2. Выберите способ восстановления пароля **«Телефон»** или **«E-mail».** Введите номер телефона или адрес электронной почты, указанный при регистрации, нажмите кнопку **«Продолжить»** (Рис. 20).
- 3. Введите СМС-код, полученный на телефон или пройдите по ссылке из письма, направленного на ваш Е-mail.

![](_page_12_Picture_19.jpeg)

![](_page_13_Picture_135.jpeg)

![](_page_13_Figure_1.jpeg)

4. В окне **«Изменение пароля»** высветится логин, присвоенный при регистрации. Пароль необходимо изменить: дважды введите новый пароль, нажмите **«Продолжить»** (Рис. 21).

![](_page_13_Picture_136.jpeg)

<span id="page-13-0"></span>Рис. 21

При восстановлении доступа в ЛК, если к телефону или электронной почте привязаны несколько лицевых счетов, в поле Логин используя символ  $\blacktriangledown$ , выберите из списка логин для которого будет изменен пароль.

# **Выход из ЛК. Окончание работы.**

Для завершения работы в ЛК, воспользуйтесь кнопкой **«Выйти из системы»** (Рис 22). После чего система вернется на страницу входа в ЛК.

![](_page_13_Picture_137.jpeg)

Рис. 22

По вопросам, связанным с работой сервиса Личный кабинет, можно обращаться в службу технической поддержки по бесплатному многоканальному тел. **8 800 250-60-06, доб. 5**, в будние дни с 8-00 до 17-00, или по электронной почте: **[lk.erc@erc-progress.ru](mailto:lk.erc@erc-progress.ru)**

При обращении в справочную службу убедитесь, что вам предоставлен номер заявки. Используйте его при повторном обращении к специалистам.

#### **БЛАГОДАРИМ ВАС ЗА ИСПОЛЬЗОВАНИЕ СЕРВИСА ЛИЧНЫЙ КАБИНЕТ!**

![](_page_13_Picture_13.jpeg)